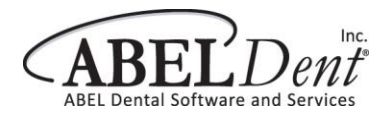

- 1. Download the latest version of ITRANS:<http://www.goitrans.com/itrans-support-downloads/>
- 2. Prior to installing you will need to see what the **Connection ID** will be.
- 3. Open ABELDent/File/Update/CDANet/Network Information/ICA-Itrans/Connection ID = **ICA or ITRANS**

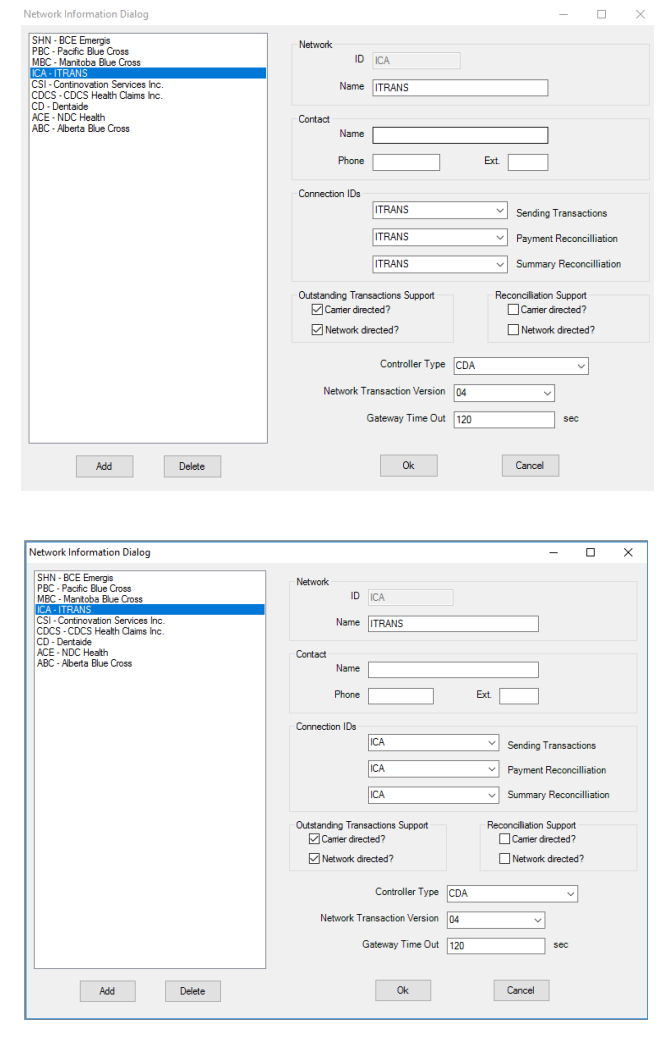

- 4. Browse to **C:\ABELDent\Gateway** Create a folder from Step 3 called **(ICA or ITRANS)**
- 5. Install ITRANS**,** in the new folder location **C:\ABELDent\Gateway**\**ICA or ITRANS**
- 6. After call ITRANS you will need to download a certificate for each provider. 1-866-788-1212

For more information about ITRANS please visit:<http://www.goitrans.com/>